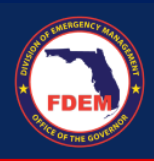

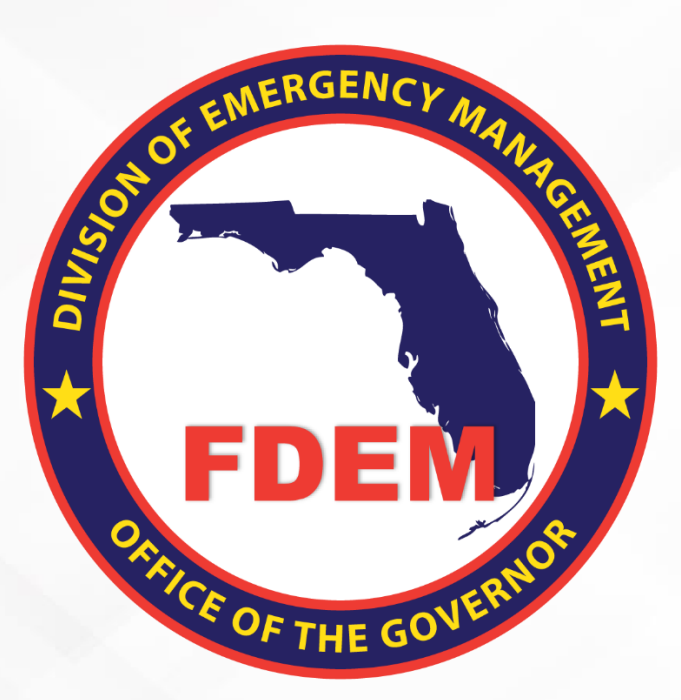

# DEMES Mutual Aid Job Aid Signing a Resource Support Agreement

Updated October 23, 2023

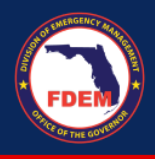

# **Table of Contents**

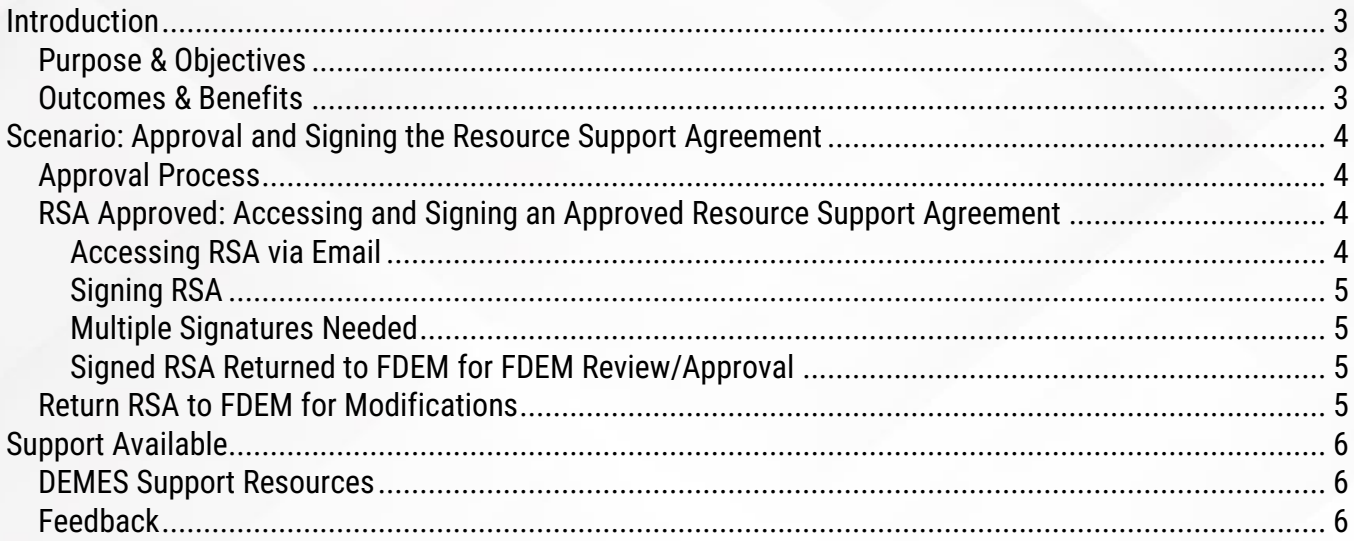

<span id="page-2-0"></span>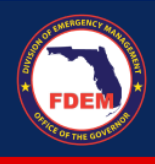

#### **Introduction**

#### <span id="page-2-1"></span>*Purpose & Objectives*

The purpose of this document is to provide users FDEM an overview of the views of the externally-facing Mutual Aid Portal for assisting agencies that serves as their landing point to view, apply for, and track status of missions, resource support agreements/cost estimates, and claims. This document serves as a self-guided learning with details on features and accompanying visuals.

#### <span id="page-2-2"></span>*Outcomes & Benefits*

# **Streamlining the Digital FDEM Processes | Project Grey Sky**

FDEM is continuously looking for ways to improve and scale our mission and emergency operations. Modernizing our processes is part of a larger steppingstone to digitizing and driving efficiencies in the way we operate and serve people.

## What are we trying to accomplish?

#### **Drive efficiency,** accuracy and speed

By digitizing manual processes, eliminating paper forms, integrating systems and providing a centralized platform with accurate production data

#### **Improvements to current functionality**

By refining current workflows, clarifying fields and requirements, and eliminating system challenges that create duplications or allow for errors

#### **Improve user** experience

By improving the user interface, providing clearer instructions and pre-populating fields, when possible, to facilitate navigation and accurate workflow completion

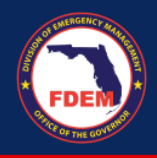

# <span id="page-3-0"></span>**Scenario: Approval and Signing the Resource Support Agreement**

#### <span id="page-3-1"></span>*Approval Process*

Once an agency submits a Resource Support Agreement, it is routed to the Mutual Aid team for review and approval. The Mutual Aid team can take one of three options on the RSA: Approve, Reject, or Return.

- **Approve** = RSA/Cost Estimate is in good order and is approved
- **Reject** = RSA application is not needed/will not be approved. Rejection explanation provided.
- **Return** = Enables Mutual Aid Coordinator to return the RSA to the Agency, allowing the agency to make edits to RSA/Cost Estimate and resubmit for review/approval

#### <span id="page-3-2"></span>*RSA Approved: Accessing and Signing an Approved Resource Support Agreement*

#### <span id="page-3-3"></span>*Accessing RSA via Email*

- 1. If the RSA meets the needs of the mission, it will be approved.
- 2. When the RSA/Cost Estimate is approved, the Mutual Aid team will generate an electronic copy of the RSA which will be emailed to the Agency representative.
	- a. FDEM email will contain the following subject line: Please Sign the Document Section II Resource Offer – **RSA-####.pdf**
- 3. Agency representation should locate and open the email from FDEM.
- 4. Click the **View Document** button to access the Resource Support Agreement and initiate the signing process.
- 5. RSA document will appear in your browser.

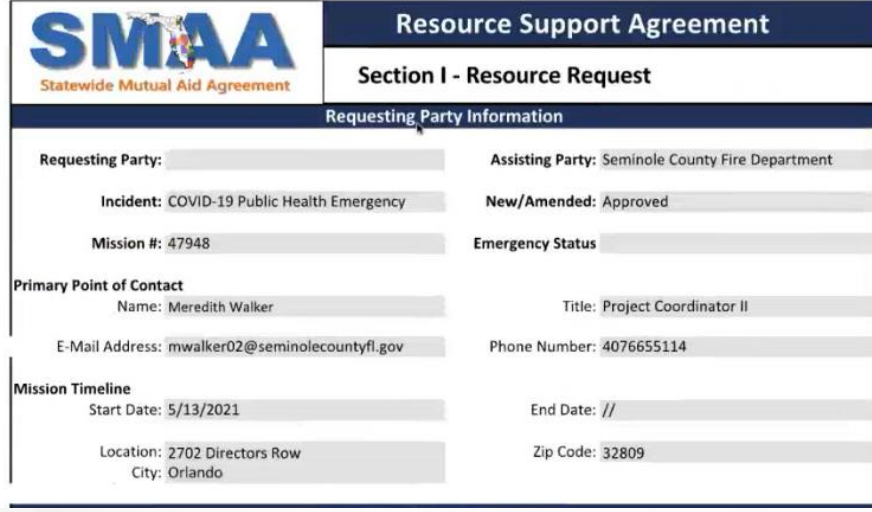

6. Scroll through the document to confirm the contents are accurate.

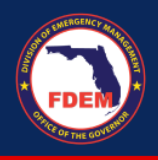

#### <span id="page-4-0"></span>*Signing RSA*

1. Click the box to provide a **digital signature**

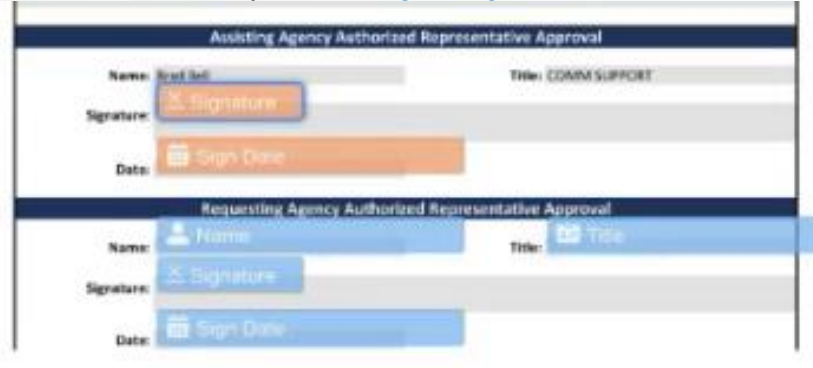

- 7. Click the blue **Complete Signing** button (top right) to complete your signature process a. Download document for your records, if needed
- 8. A confirmation message will appear.

#### <span id="page-4-1"></span>*Multiple Signatures Needed*

- 1. If more than one signature is needed, once the initial signature is obtained and saved, the document will be automatically routed to the next signature.
- 2. The second individual will need to add their **digital signature** and click **Complete Signing** button.

#### <span id="page-4-2"></span>*Signed RSA Returned to FDEM for FDEM Review/Approval*

- 1. Once all required agency signatures are obtained, the RSA will be automatedly routed back to FDEM for their internal review and final signature.
- 2. Notification will be provided by email when the RSA/Cost Estimate is approved by FDEM.

#### <span id="page-4-3"></span>*Return RSA to FDEM for Modifications*

- 1. Locate and open the email containing the RSA from FDEM
- 2. Click the **View Document** button in the email to access the Resource Support Agreement
- 3. RSA document will appear in your browser
- 4. Towards the top of the browser, click the **Cancel Transaction** button. This essentially indicates to FDEM that you decline to sign.

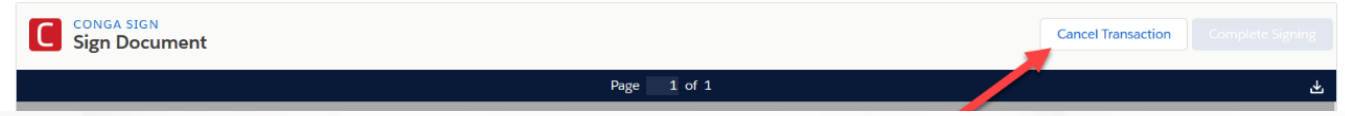

- 5. Agency will be prompted to provide a reason for declining via a text box. Provide details on why you have declined to sign. Click the **Confirm** button to execute the cancellation.
- 6. The Mutual Aid team will be notified of the cancellation. They will review the RSA, make adjustments, and resend the updated RSA for your signature.

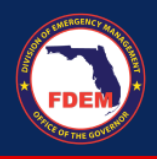

### <span id="page-5-0"></span>**Support Available**

#### <span id="page-5-1"></span>*DEMES Support Resources*

For more information and to stay informed of project updates, please visit the DEMES [website.](https://www.floridadisaster.org/demes) Site contains support resources, including support contacts, FAQs, videos, and additional job aids.

- For **Mutual Aid** support, email the FDEM Statewide Mutual Aid Coordinator, Chasity Brown at [Chasity.Brown@em.myflorida.com.](mailto:chasity.brown@em.myflorida.com)
- **Technical Support** can be requested by emailing [DEMES.Support@em.myflorida.com.](mailto:DEMES.Support@em.myflorida.com)

#### <span id="page-5-2"></span>*Feedback*

Your feedback and input is important to the success of this initiative. Please share your feedback and ideas for enhancement at **[DEMES.Support@em.myflorida.com.](mailto:DEMES.Support@em.myflorida.com)**